# Mise à niveau FTD HA gérée par FMC

# Table des matières

**Introduction** Conditions préalables **Exigences** Composants utilisés Aperçu Informations générales **Configurer** Étape 1. Télécharger le package de mise à niveau Étape 2. Vérifier le niveau de préparation Étape 3. Mettre à niveau FTD en haute disponibilité Étape 4. Commutateur homologue actif (facultatif) Étape 5. Déploiement final Valider

# Introduction

Ce document décrit le processus de mise à niveau d'un pare-feu Cisco Secure Firewall Threat Defense en haute disponibilité géré par un Firewall Management Center.

# Conditions préalables

#### **Exigences**

Cisco recommande de posséder des connaissances sur ces sujets :

- Concepts et configuration de la haute disponibilité (HA)
- Configuration de Secure Firewall Management Center (FMC)
- Configuration de Cisco Secure Firewall Threat Defense (FTD)

#### Composants utilisés

Les informations contenues dans ce document sont basées sur :

- Virtual Firewall Management Center (FMC), version 7.2.4
- Protection contre les menaces par pare-feu Cisco virtuel (FTD), version 7.0.1

The information in this document was created from the devices in a specific lab environment. All of the devices used in this document started with a cleared (default) configuration. Si votre réseau est en ligne, assurez-vous de bien comprendre l'incidence possible des commandes.

### Aperçu

…

Le fonctionnement du FMC consiste à mettre à niveau un homologue à la fois. Commencez par le mode veille, puis le mode actif, en effectuant un basculement avant que la mise à niveau active ne soit terminée.

# Informations générales

Le package de mise à niveau doit être téléchargé à partir du site software.cisco.com avant la mise à niveau.

Sur l'interférence CLI, exécutez la commande show high-availability config dans le FTD actif pour vérifier l'état de la haute disponibilité.

> show high-availability config Failover On Failover unit Secondary Failover LAN Interface: FAILOVER\_LINK GigabitEthernet0/0 (up) Reconnect timeout 0:00:00 Unit Poll frequency 1 seconds, holdtime 15 seconds Interface Poll frequency 5 seconds, holdtime 25 seconds Interface Policy 1 Monitored Interfaces 3 of 1285 maximum MAC Address Move Notification Interval not set failover replication http Version: Ours 9.16(2)5, Mate 9.16(2)5 Serial Number: Ours 9AJJSEGJS2T, Mate 9AVLW3FSSK8 Last Failover at: 00:37:48 UTC Jul 20 2023 This host: Secondary - Standby Ready Active time: 4585 (sec) slot 0: ASAv hw/sw rev (/9.16(2)5) status (Up Sys) Interface INSIDE (10.10.153.2): Normal (Monitored) Interface diagnostic (0.0.0.0): Normal (Waiting) Interface OUTSIDE (10.20.153.2): Normal (Monitored) slot 1: snort rev (1.0) status (up) slot 2: diskstatus rev (1.0) status (up) Other host: Primary - Active Active time: 60847 (sec) Interface INSIDE (10.10.153.1): Normal (Monitored) Interface diagnostic (0.0.0.0): Normal (Waiting) Interface OUTSIDE (10.20.153.1): Normal (Monitored) slot 1: snort rev (1.0) status (up) slot 2: diskstatus rev (1.0) status (up) Stateful Failover Logical Update Statistics Link : FAILOVER\_LINK GigabitEthernet0/0 (up) Stateful Obj xmit xerr rcv rerr General 9192 0 10774 0

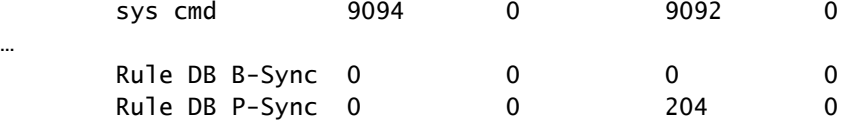

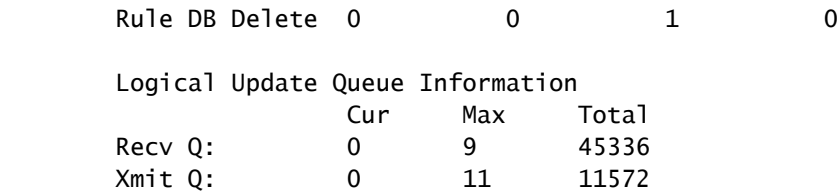

Si aucune erreur n'est visible, passez à la mise à niveau.

## **Configurer**

Étape 1. Télécharger le package de mise à niveau

Téléchargez le package de mise à niveau FTD sur le FMC à l'aide de l'interface graphique •utilisateur (GUI).

Ce fichier doit être préalablement téléchargé à partir du site du logiciel Cisco en fonction du modèle FTD et de la version souhaitée.

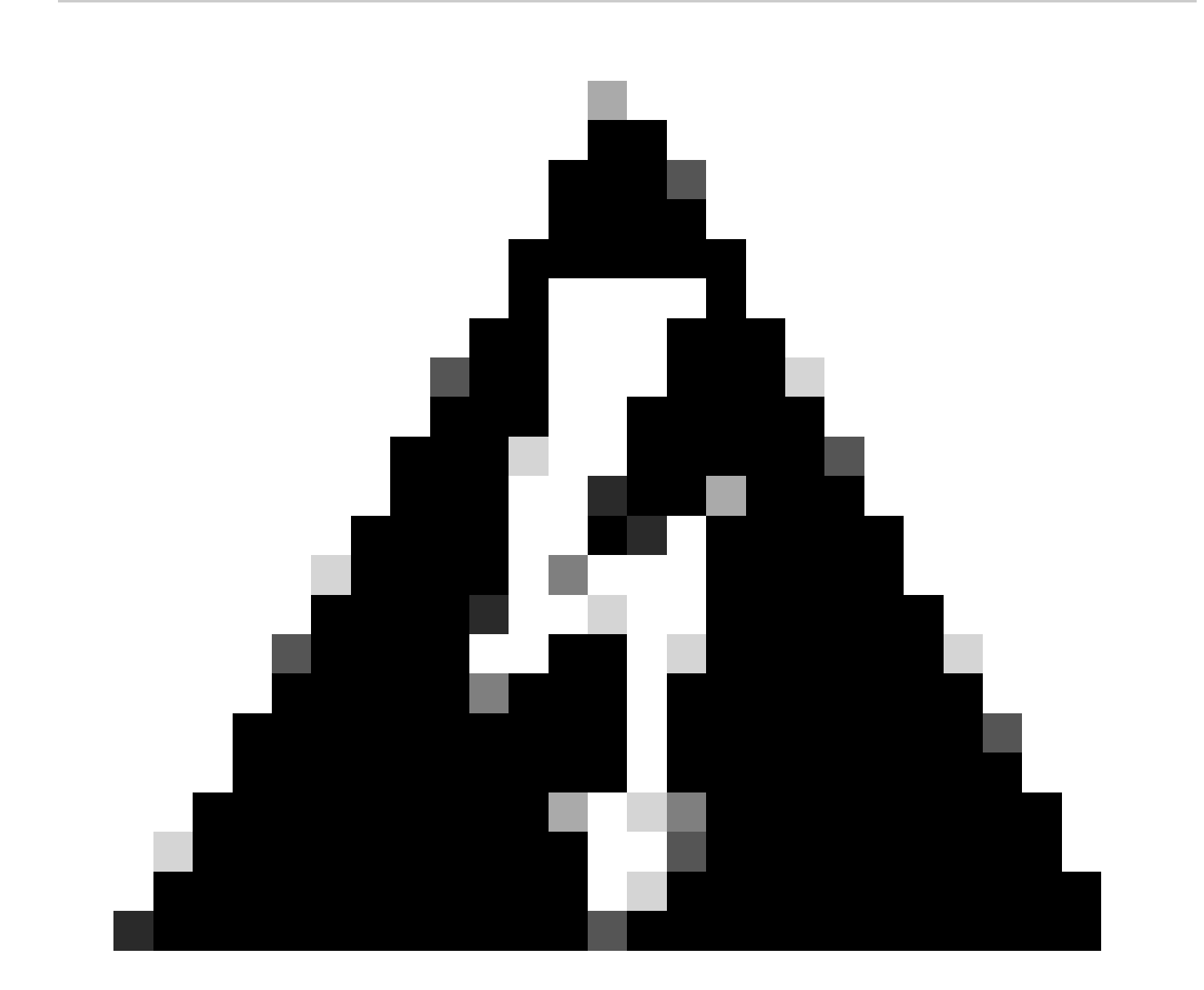

Avertissement : assurez-vous que la version FMC est supérieure ou égale à la nouvelle version FTD à mettre à niveau.

#### Système > Mises à jour

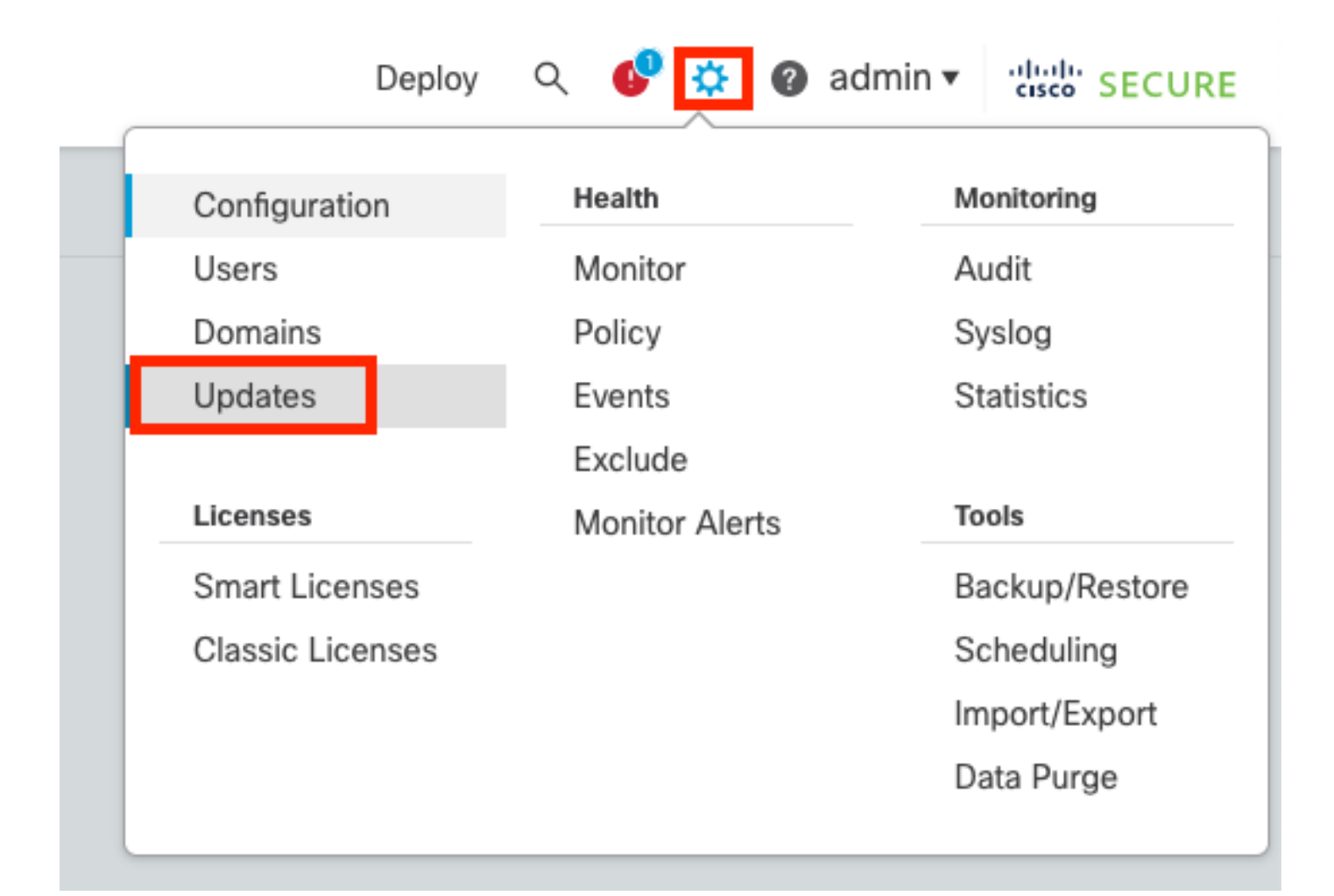

#### • Sélectionnez Upload Update.

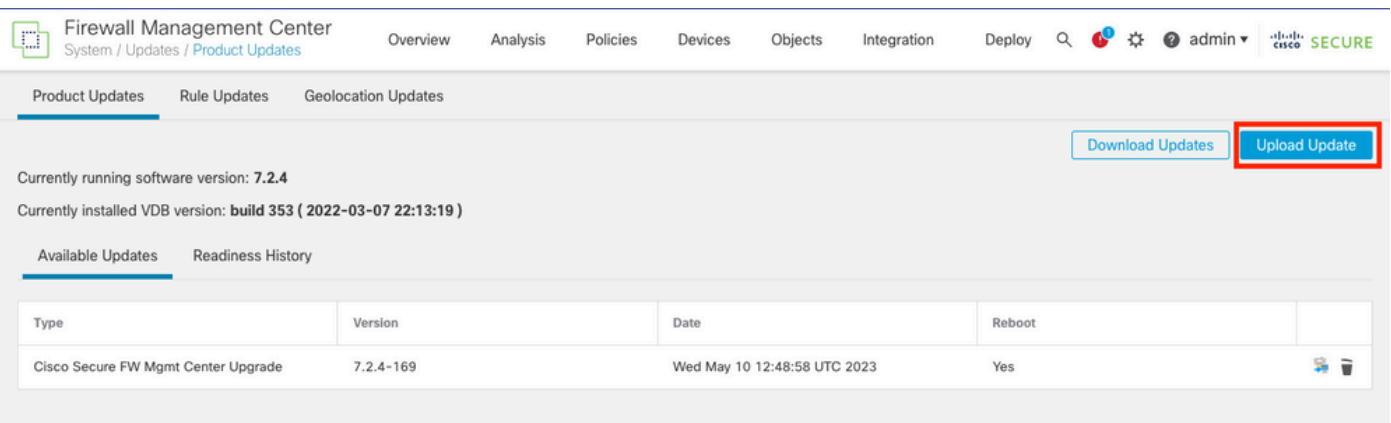

- Recherchez l'image précédemment téléchargée, puis sélectionnez Upload.
	-

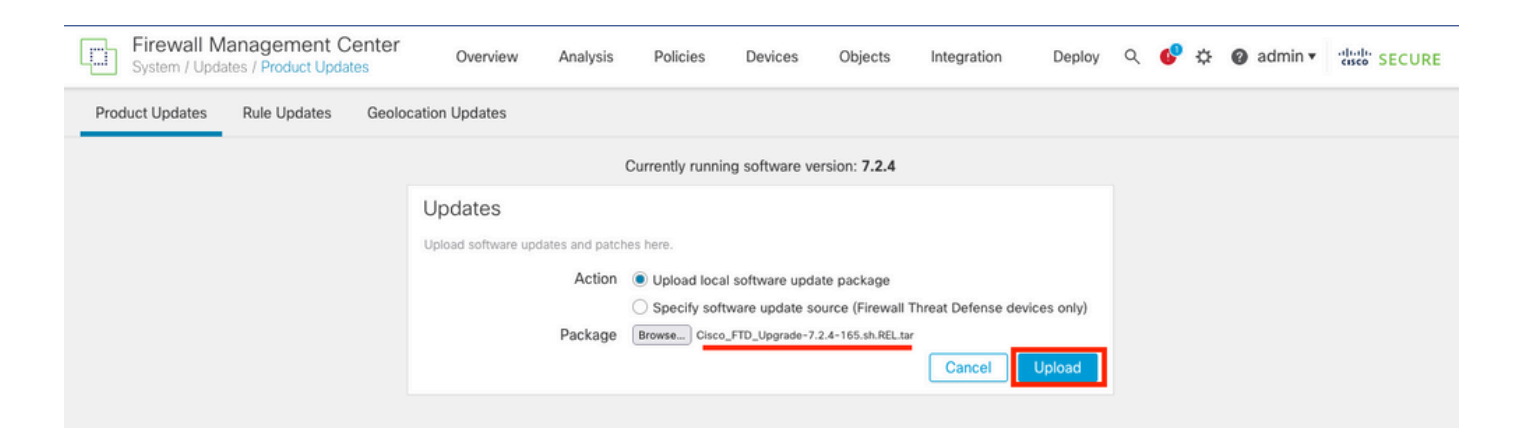

### Étape 2. Vérifier le niveau de préparation

Les contrôles de préparation confirment que les appliances sont prêtes à être mises à niveau.

• Sélectionnez l'option Install dans le package de mise à niveau approprié.

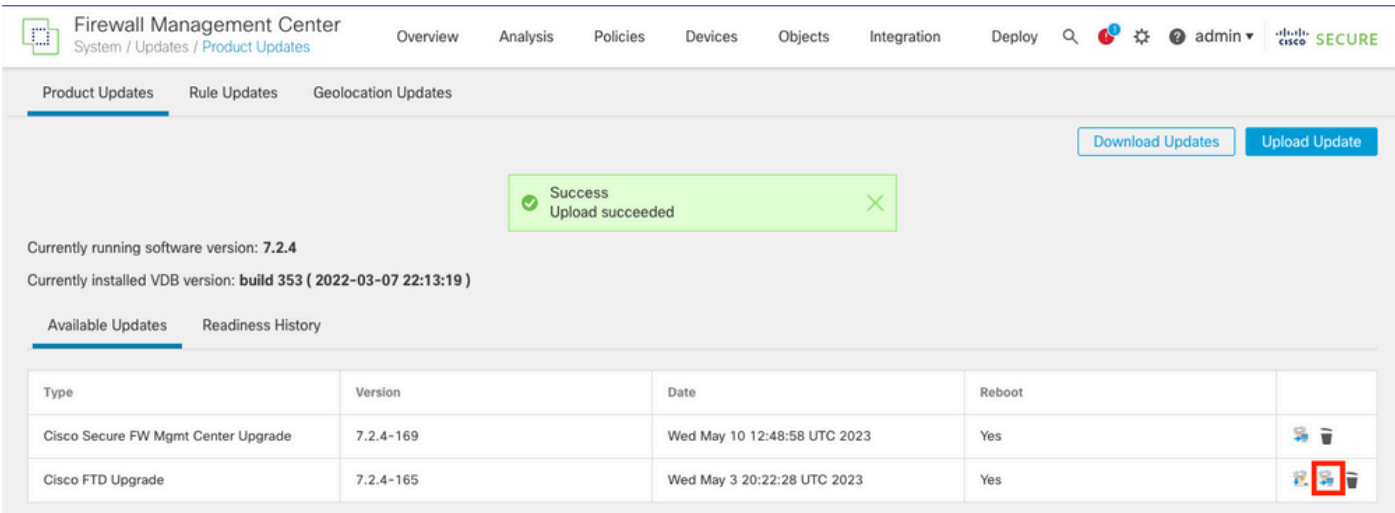

Sélectionnez la mise à niveau que vous préférez. Dans ce cas, la sélection porte sur :

- Annuler automatiquement en cas d'échec de la mise à niveau et revenir à la version précédente. •
- Activer le rétablissement après une mise à niveau réussie.
- Passez de Snort 2 à Snort 3.
- Sélectionnez le groupe HA de FTDs et cliquez sur Check Readiness.

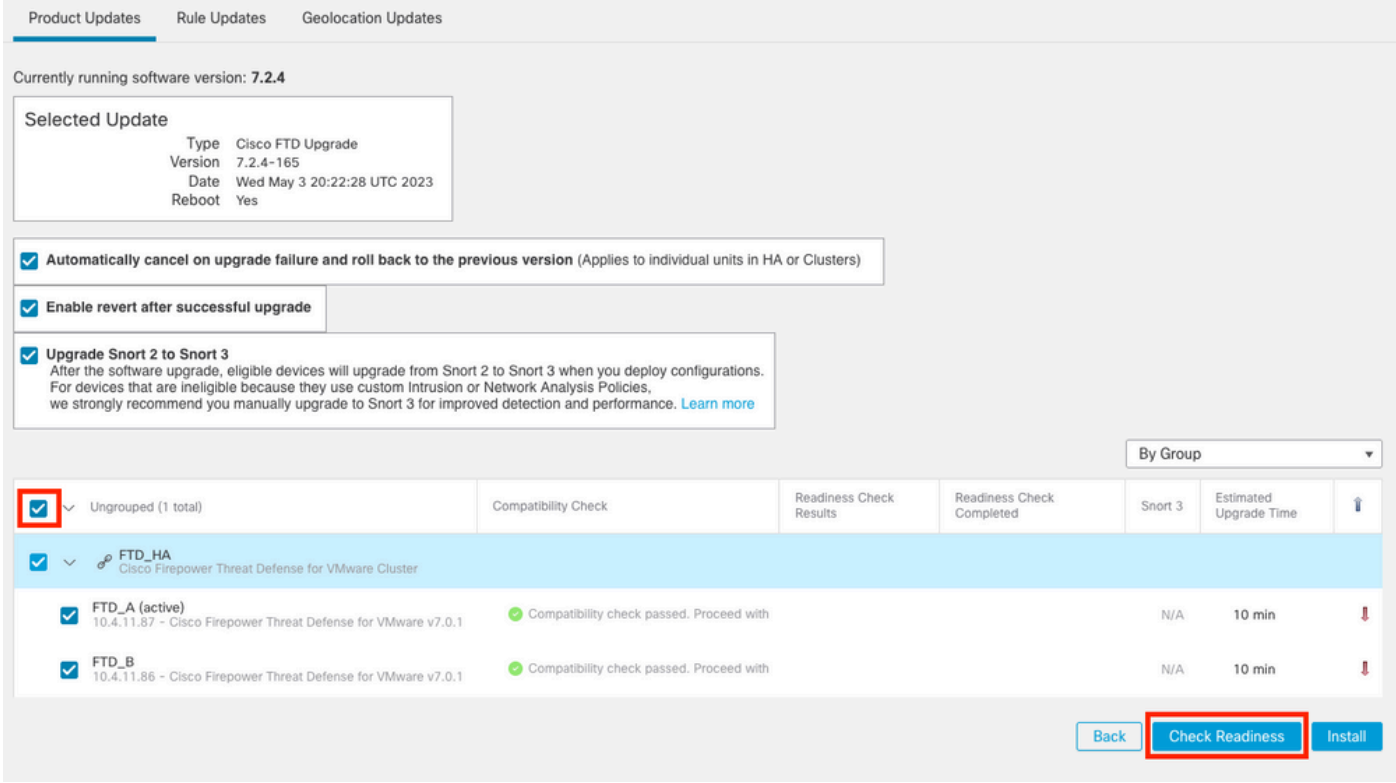

La progression peut être vérifiée dans le centre de messages Messages > Tâches.

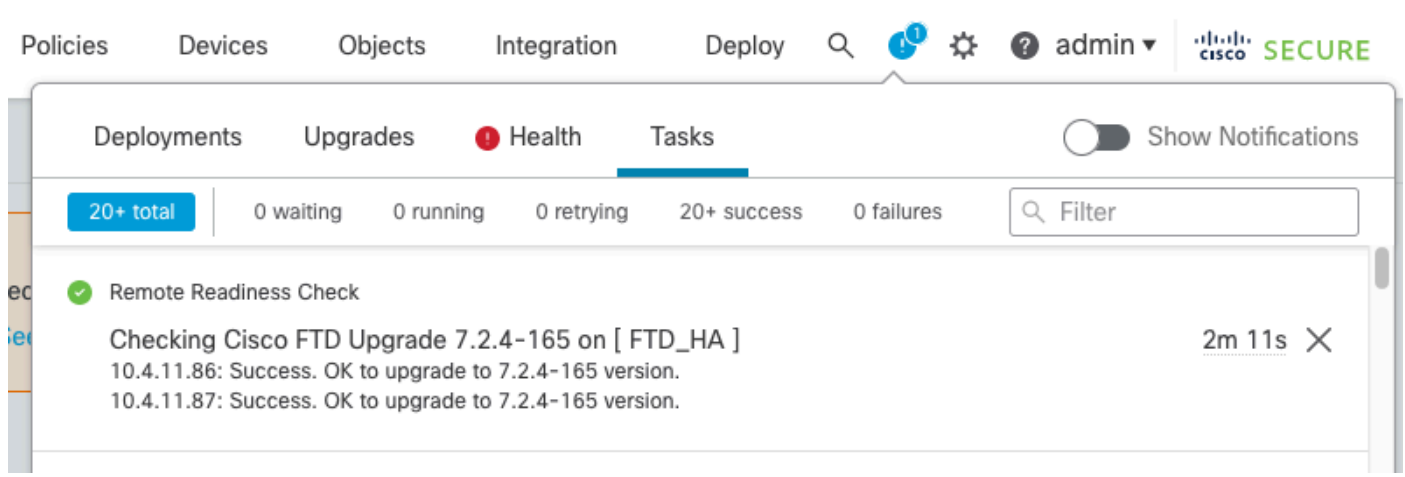

Lorsque la vérification du niveau de préparation est terminée dans FTD et que le résultat est Success, la mise à niveau peut être effectuée.

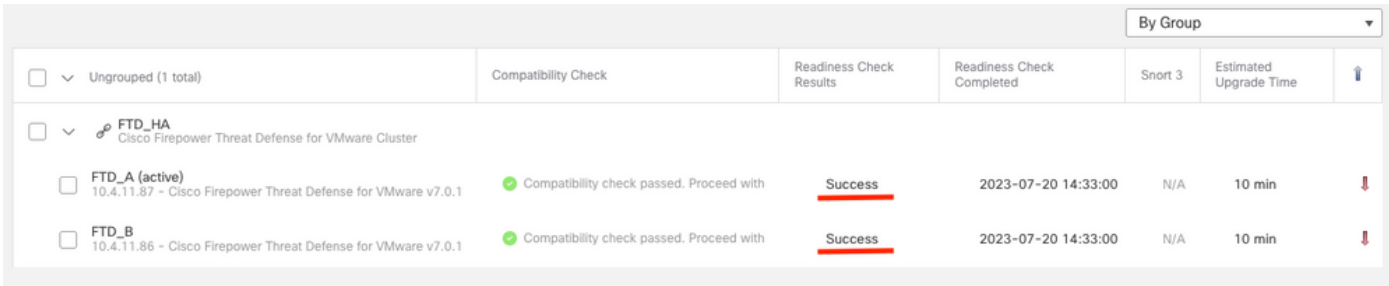

Étape 3. Mettre à niveau FTD en haute disponibilité

• Sélectionnez la paire haute disponibilité et cliquez sur Installer.

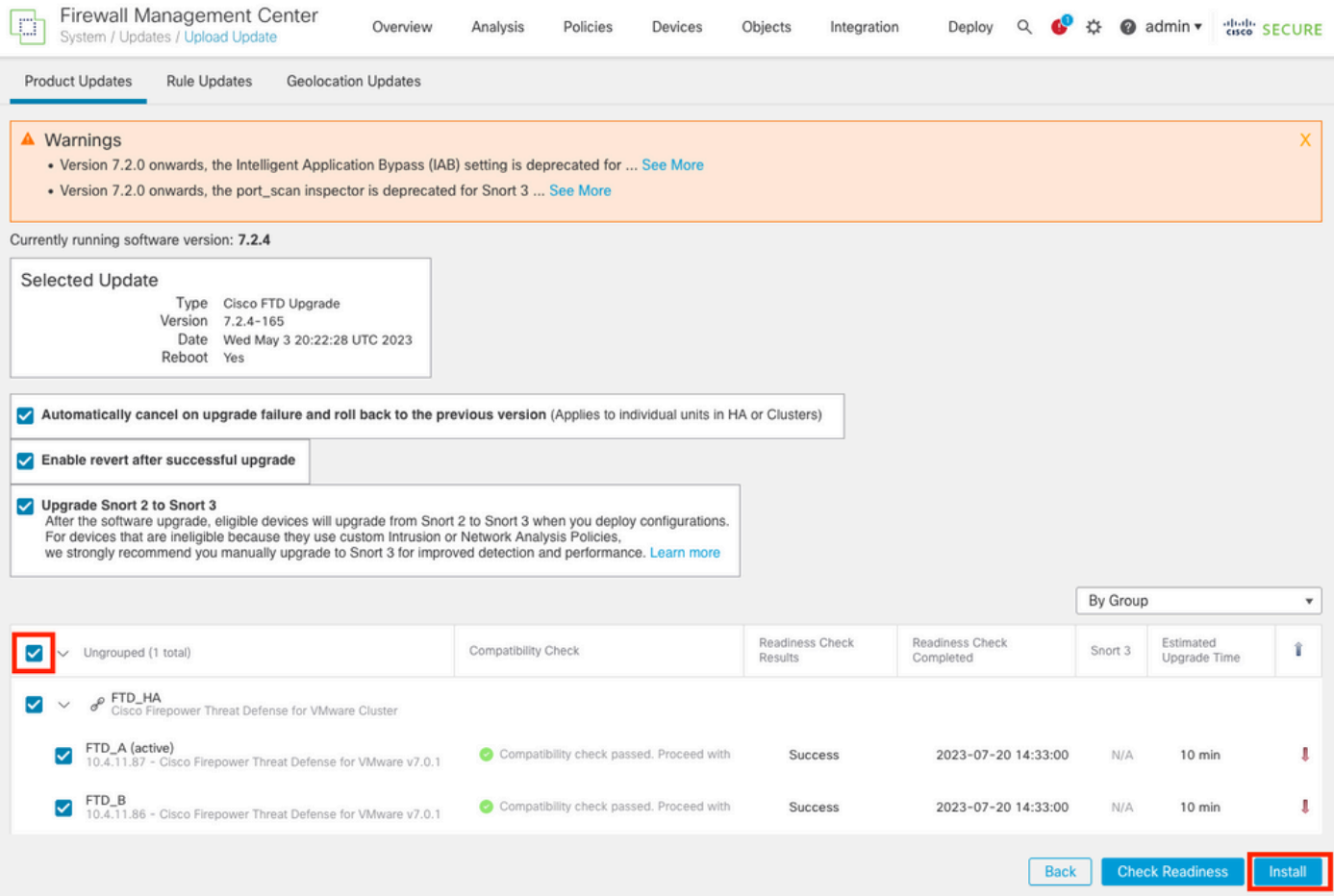

Avertissement : pour poursuivre la mise à niveau, le système redémarre pour terminer la mise à niveau. Sélectionnez OK.

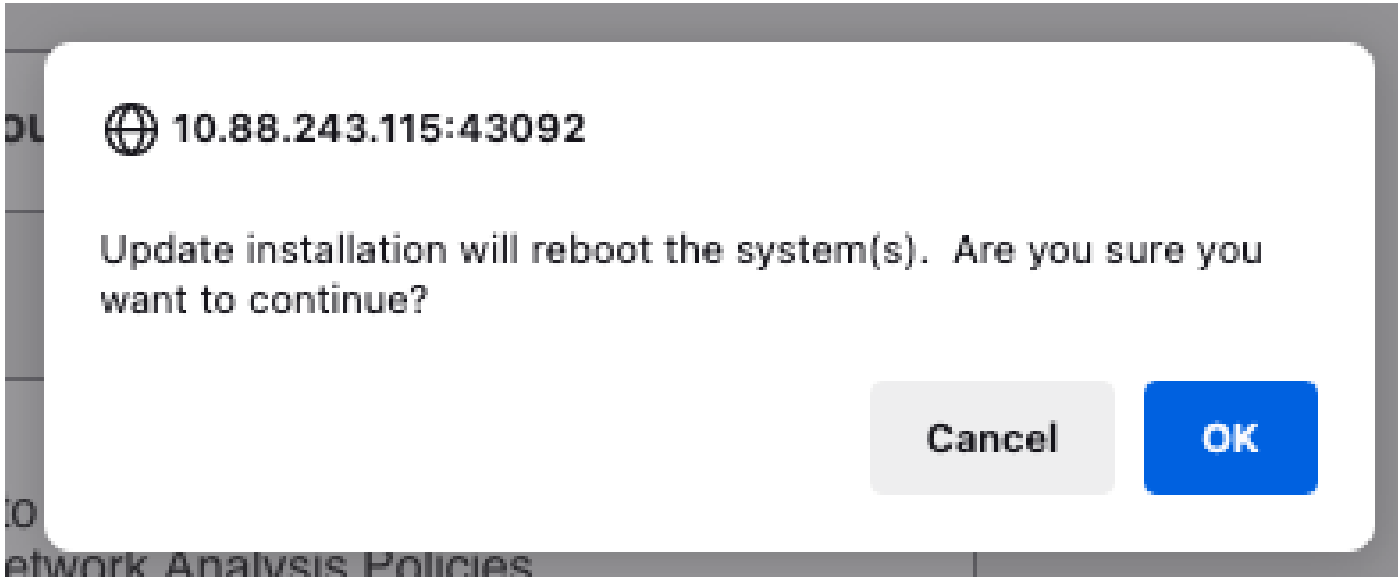

La progression peut être vérifiée dans le centre de messages Messages > Tâches.

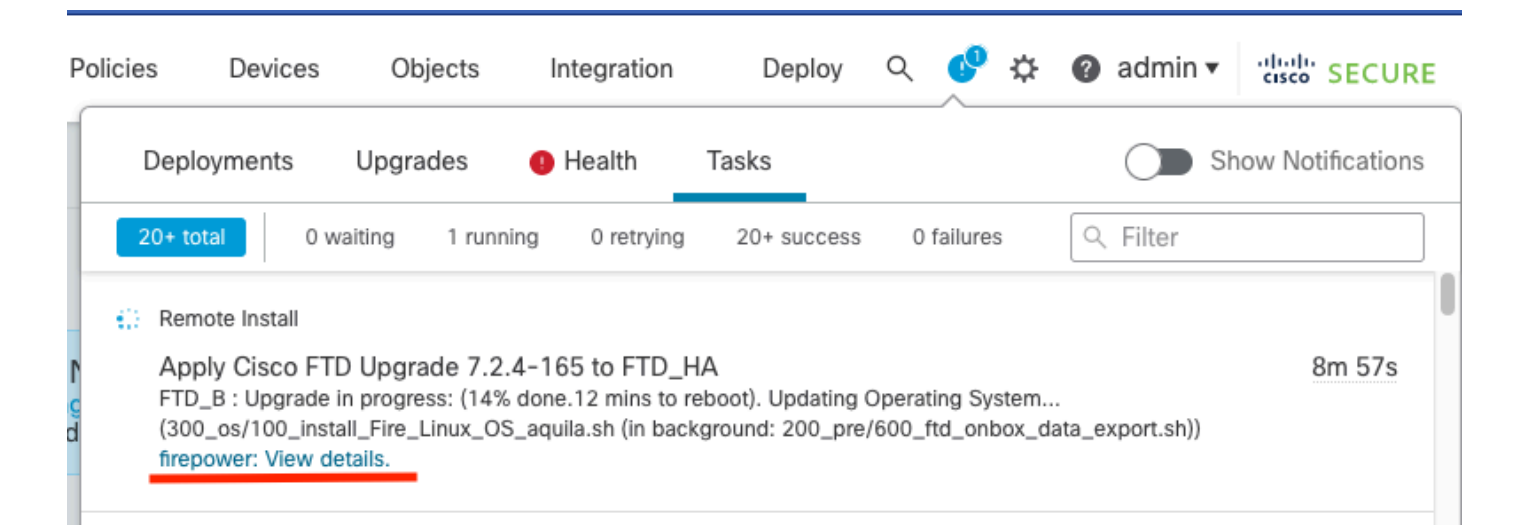

Si vous cliquez sur firepower : View details, la progression est affichée de façon graphique et les journaux de status.log.

#### Upgrade in Progress

#### $=$  FTD\_B

10.4.11.86

Cisco Firepower Threat Defense for VMware (Version: 7.0.1-84)

Version: 7.2.4-165 | Size: 1.04 GB | Build Date: May 3, 2023 8:22 PM UTC Initiated By: admin | Initiated At: Jul 20, 2023 2:58 PM EDT

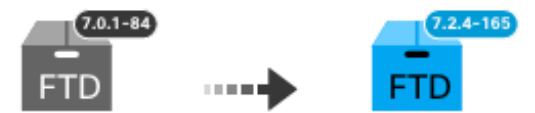

14% Completed (12 minutes left)

**Upgrade In Progress...** Updating Operating System... (300\_os/100\_install\_Fire\_Linux\_OS\_aquila.sh (in background: 200\_pre/600\_ftd\_onbox\_data\_export.sh))

O Upgrade will automatically cancel on failure and roll back to the previous version.

 $\vee$  Log Details

Thu Jul 20 18:56:51 UTC 2023 7% Running script 200 pre/202 disable syncd.sh... 13 min: Thu Jul 20 18:56:51 UTC 2023 7% Running script 200 pre/400 restrict\_rpc.sh... 13 mins Thu Jul 20 18:56:51 UTC 2023 7% Running script 200\_pre/500\_stop\_system.sh... 13 mins Thu Jul 20 18:57:17 UTC 2023 7% Running script 200\_pre/501\_recovery.sh... 13 mins rem Thu Jul 20 18:57:18 UTC 2023 14% Running script 200 pre/505 revert prep.sh... 12 mins Thu Jul 20 18:58:05 UTC 2023 14% Running script 200\_pre/999\_enable\_sync.sh... 12 mins Thu Jul 20 18:58:05 UTC 2023 14% Running script 300 os/001 verify bundle.sh... 12 min: Thu Jul 20 18:58:06 UTC 2023 14% Running script 300 os/002 set auto neg.pl... 12 mins Thu Jul 20 18:58:06 UTC 2023 14% Running script 300 os/060 fix fstab.sh... 12 mins red Thu Jul 20 18:58:06 UTC 2023 14% Running script 300\_os/100\_install\_Fire\_Linux\_0S\_aqui

**Cancel Upgrade** 

Close

唱

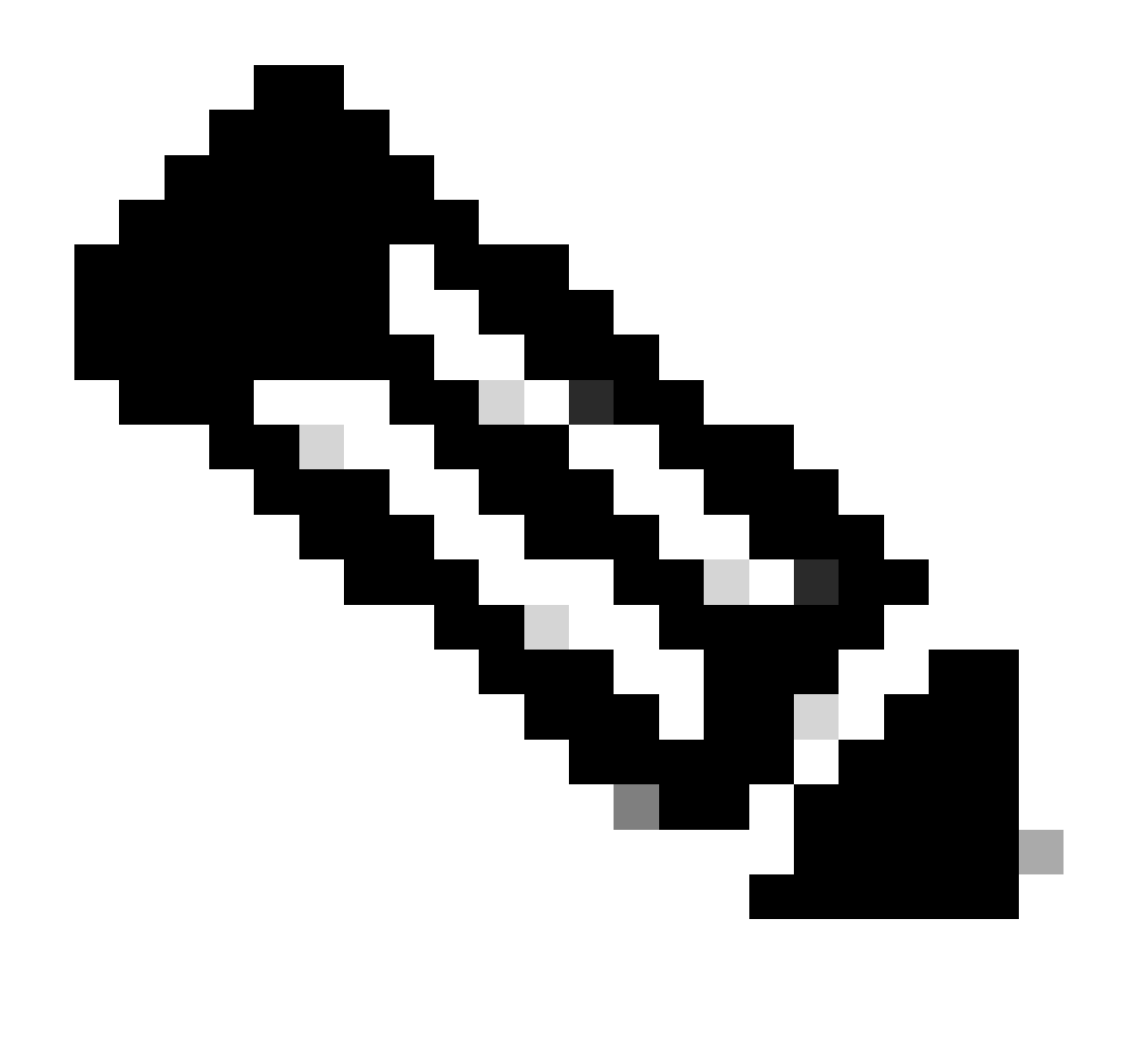

Remarque : la mise à niveau prend environ 20 minutes par FTD.

Sur l'interface de ligne de commande, la progression peut être vérifiée dans le dossier de mise à niveau /ngfw/var/log/sf ; passez en mode expert et entrez l'accès racine.

```
> expert
admin@firepower:~$ sudo su
Password:
root@firepower:/home/admin# cd /ngfw/var/log/sf
root@firepower:/ngfw/var/log/sf# ls
Cisco_FTD_Upgrade-7.2.4
root@firepower:/ngfw/var/log/sf# cd Cisco_FTD_Upgrade-7.2.4
root@firepower:/ngfw/var/log/sf/Cisco_FTD_Upgrade-7.2.4# ls
000_start AQ_UUID DBCheck.log finished_kickstart.flag flags.conf main_upgrade_script.log status.l
root@firepower:/ngfw/var/log/sf/Cisco_FTD_Upgrade-7.2.4# tail -f status.log
```
state: running ui:Upgrade has begun. ui: Upgrade in progress: ( 0% done.14 mins to reboot). Checking device readiness... (000\_start/000\_00\_r … ui: Upgrade in progress: (64% done. 5 mins to reboot). Finishing the upgrade... (999\_finish/999\_zzz\_com ui: Upgrade complete ui: The system will now reboot. ui:System will now reboot. Broadcast message from root@firepower (Thu Jul 20 19:05:20 2023): System will reboot in 5 seconds due to system upgrade. Broadcast message from root@firepower (Thu Jul 20 19:05:25 2023): System will reboot now due to system upgrade. Broadcast message from root@firepower (Thu Jul 20 19:05:34 2023): The system is going down for reboot NOW!

L'état de la mise à niveau est marqué comme terminé sur l'interface utilisateur graphique et indique les étapes suivantes.

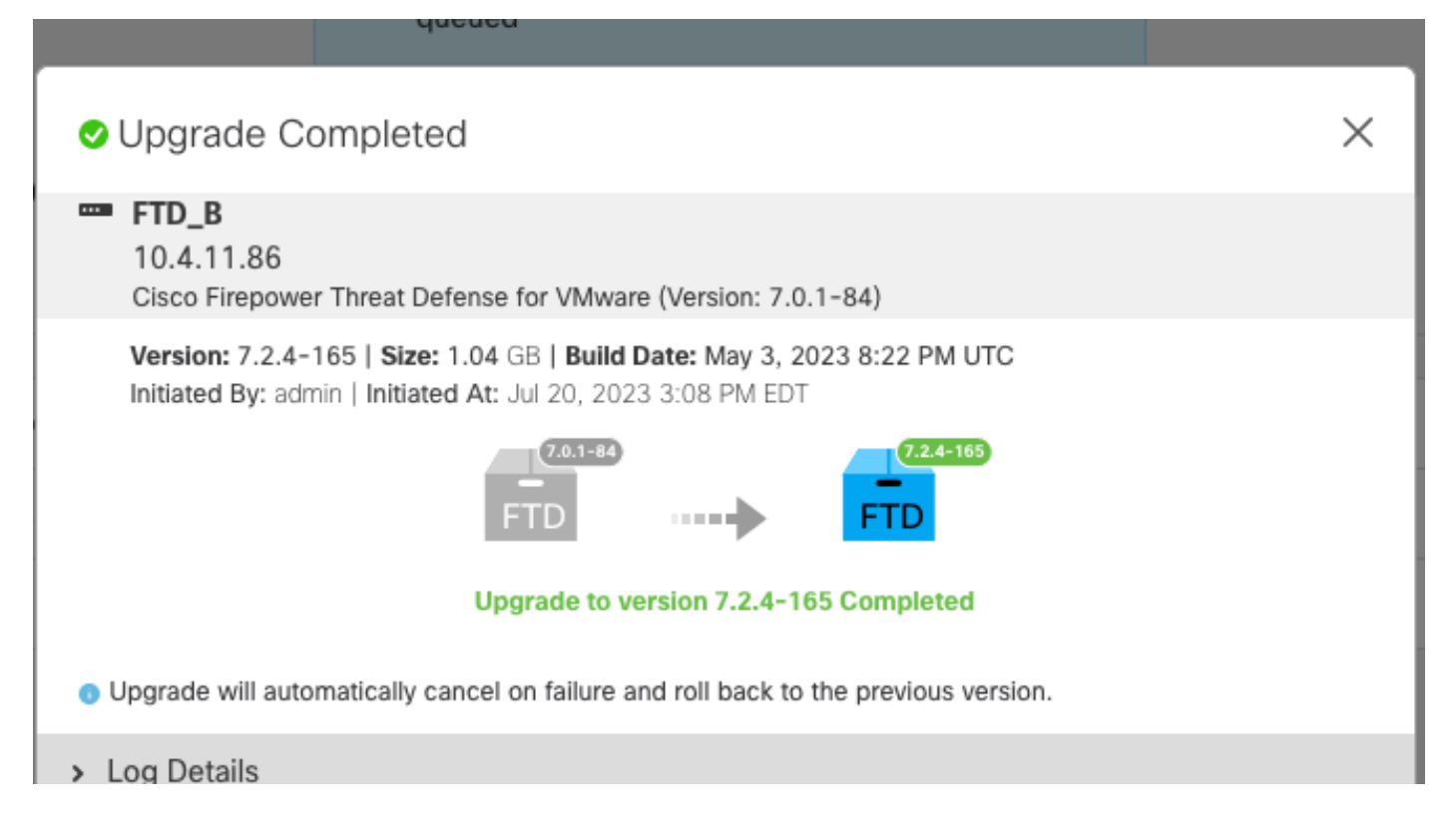

Une fois la mise à niveau effectuée sur le périphérique en veille, elle démarre sur le périphérique actif.

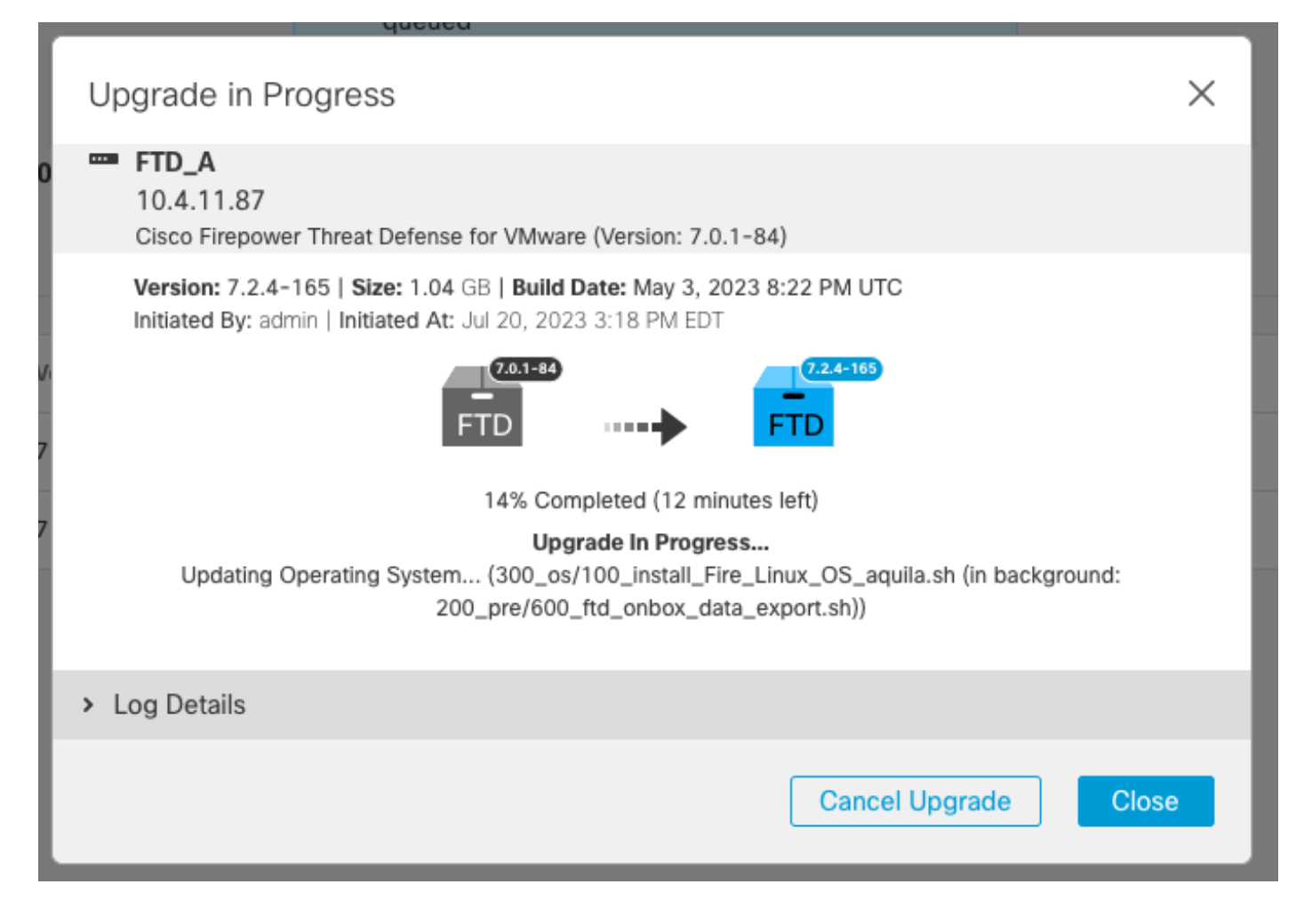

Sur l'interface de ligne de commande, passez à LINA (system support diagnostic-cli) et vérifiez l'état de basculement sur le FTD de secours à l'aide de la commande show failover state.

```
> system support diagnostic-cli
Attaching to Diagnostic CLI ... Press 'Ctrl+a then d' to detach.
Type help or '?' for a list of available commands.
firepower> enable
Password:
firepower# show failover state
               State Last Failure Reason Date/Time
This host - Secondary
               Standby Ready None
Other host - Primary
               Active None
====Configuration State===
        Sync Done - STANDBY
====Communication State===
        Mac set
firepower#
        Switching to Active
```
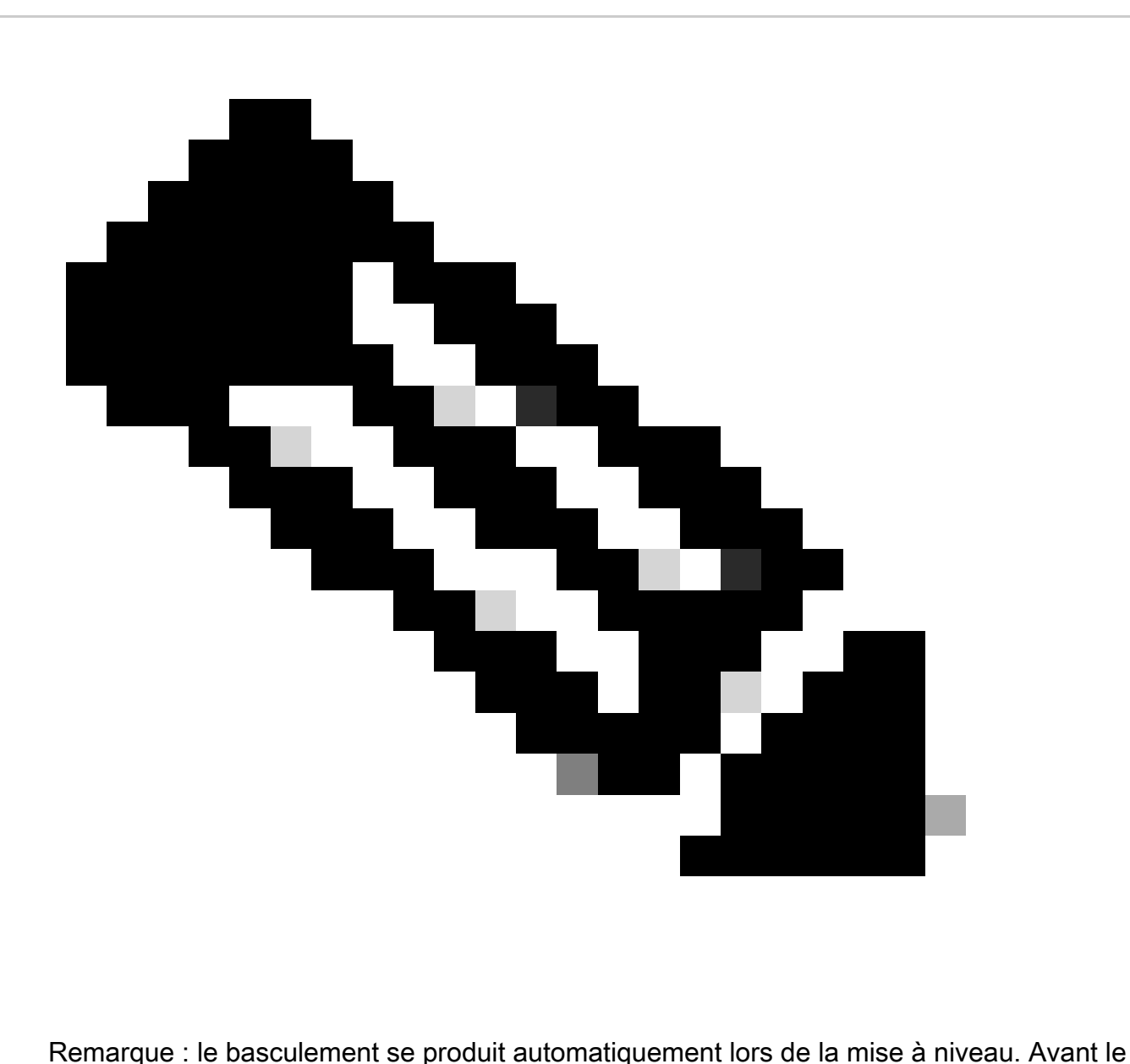

redémarrage du FTD actif et la mise à niveau.

Une fois la mise à niveau terminée, un redémarrage est nécessaire :

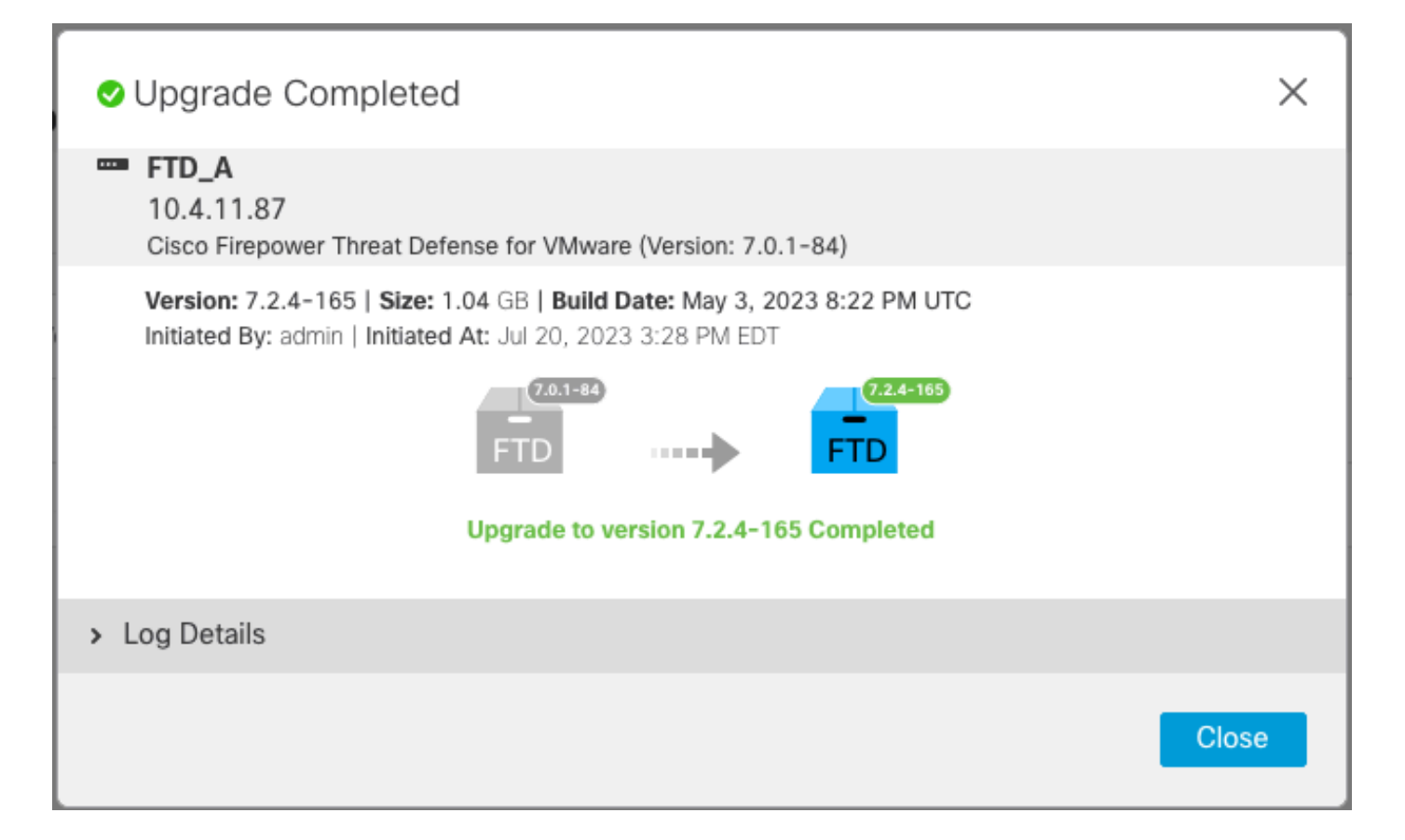

Étape 4. Commutateur homologue actif (facultatif)

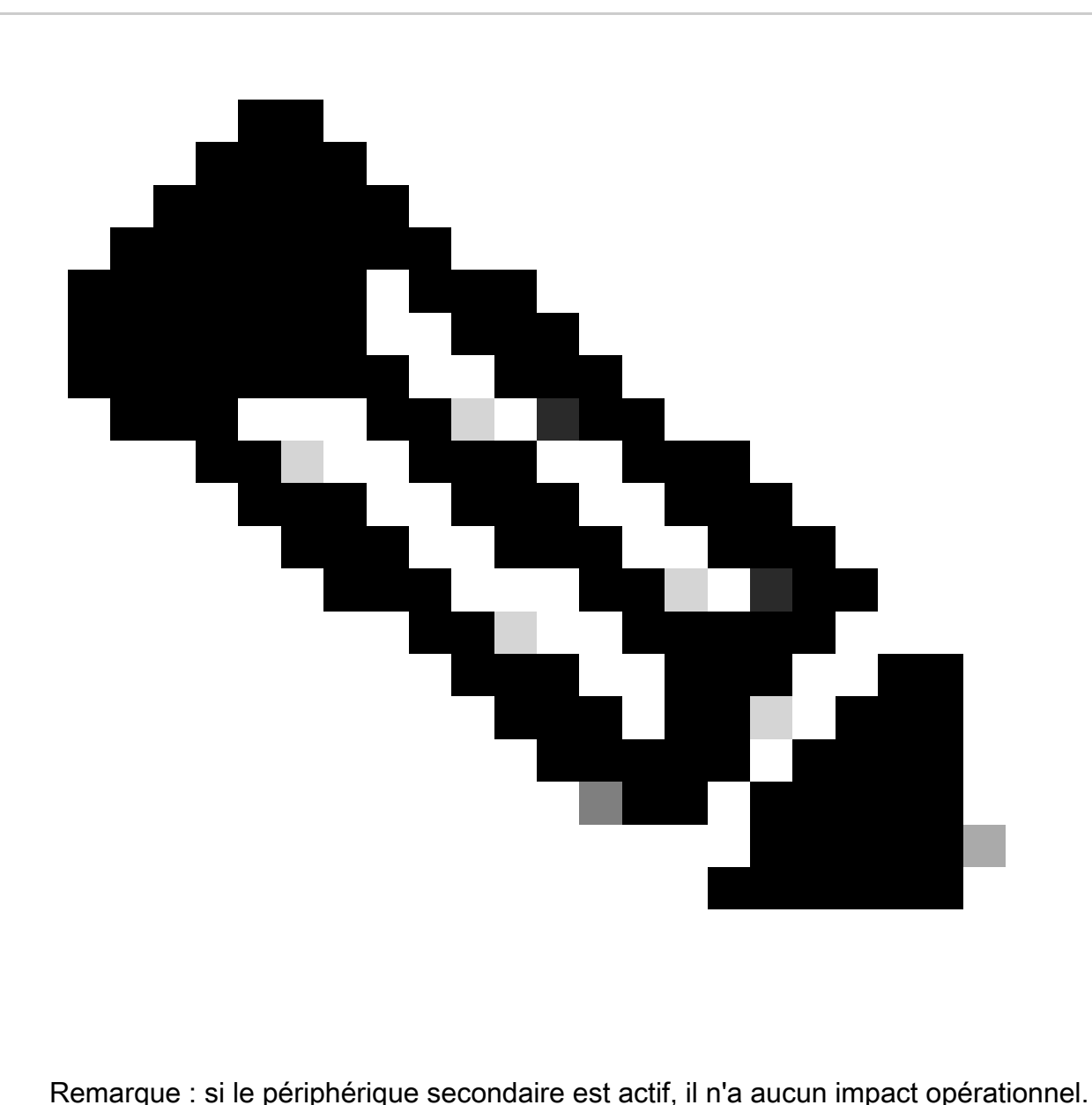

Le fait que le périphérique principal soit actif et le périphérique secondaire en veille est une bonne pratique qui permet de suivre tout basculement qui peut se produire.

Dans ce cas, le FTD actif est maintenant en veille, un basculement manuel peut être utilisé pour le redéfinir sur Actif.

• Naviguez jusqu'aux trois points situés à côté du signe de modification.

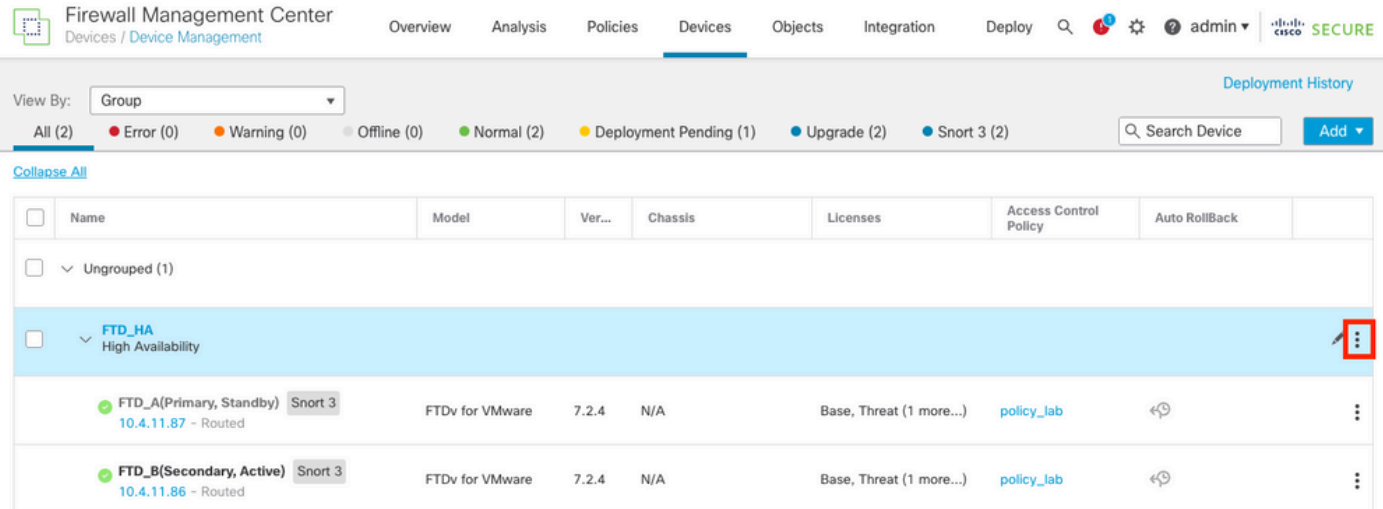

### • Sélectionnez Commutateur homologue actif.

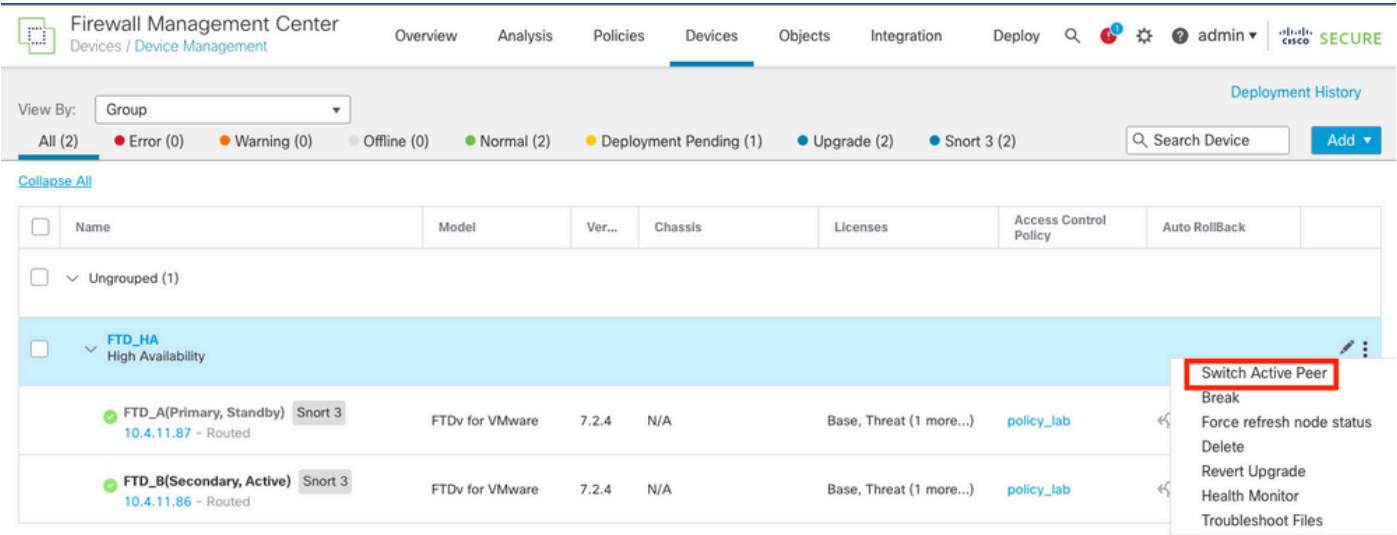

• Sélectionnez YES pour confirmer le basculement.

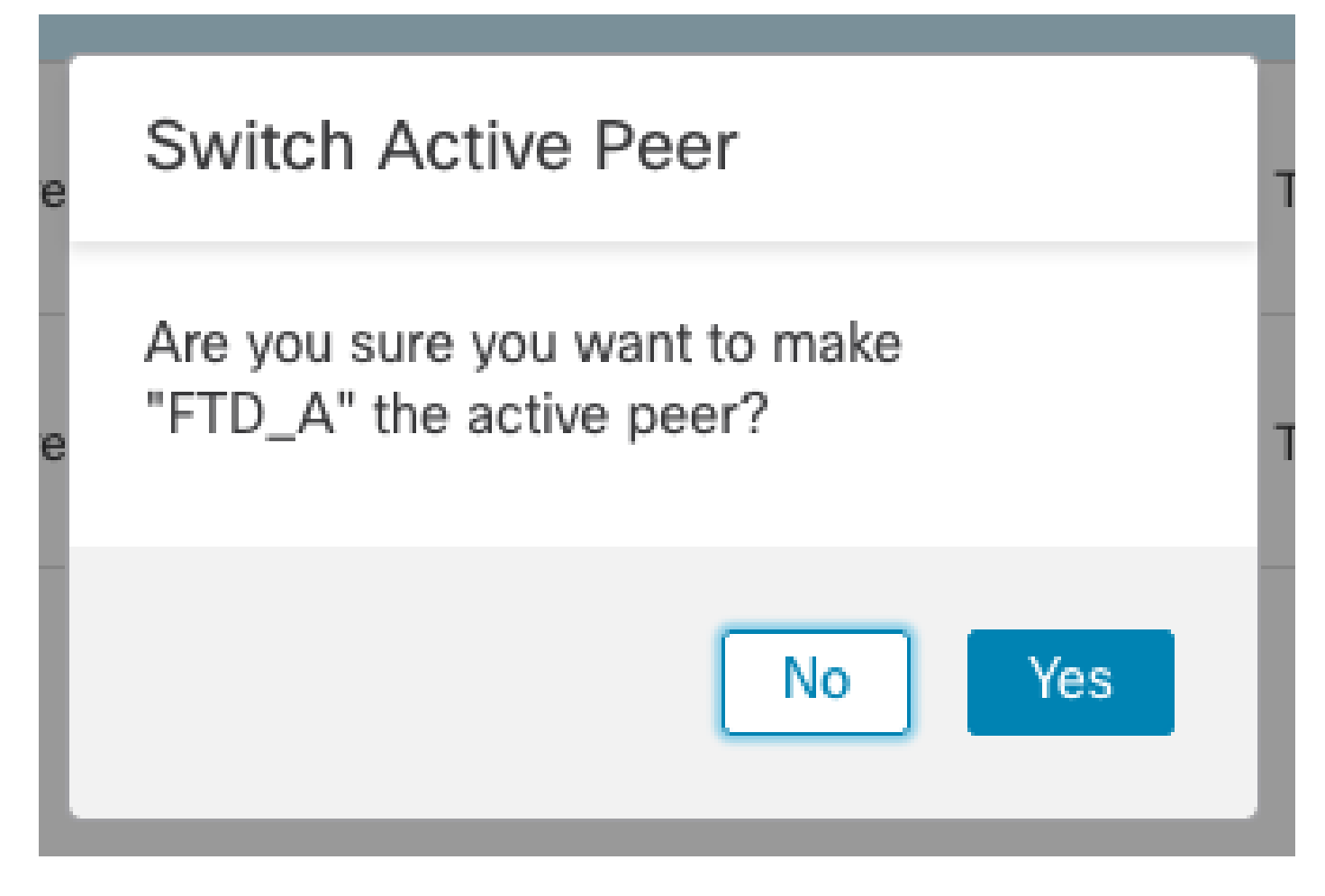

Validation de l'état de haute disponibilité à la fin de la mise à niveau et du basculement effectuée. Périphériques > Gestion des périphériques

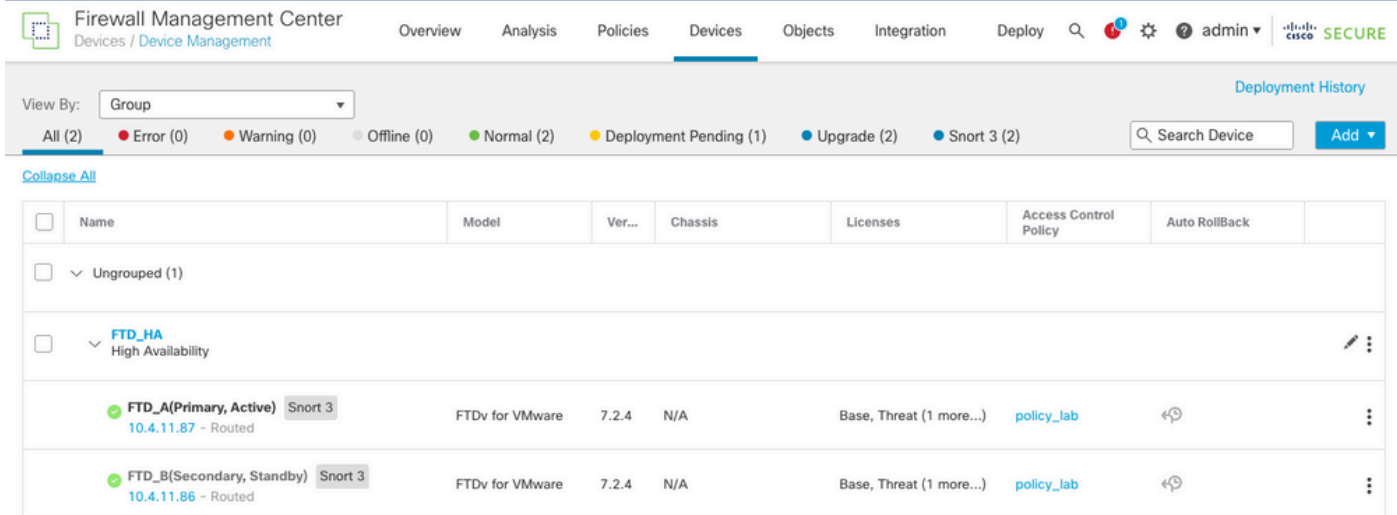

### Étape 5. Déploiement final

• Déployer une stratégie sur les périphériques Déployer > Déployer sur ce périphérique.

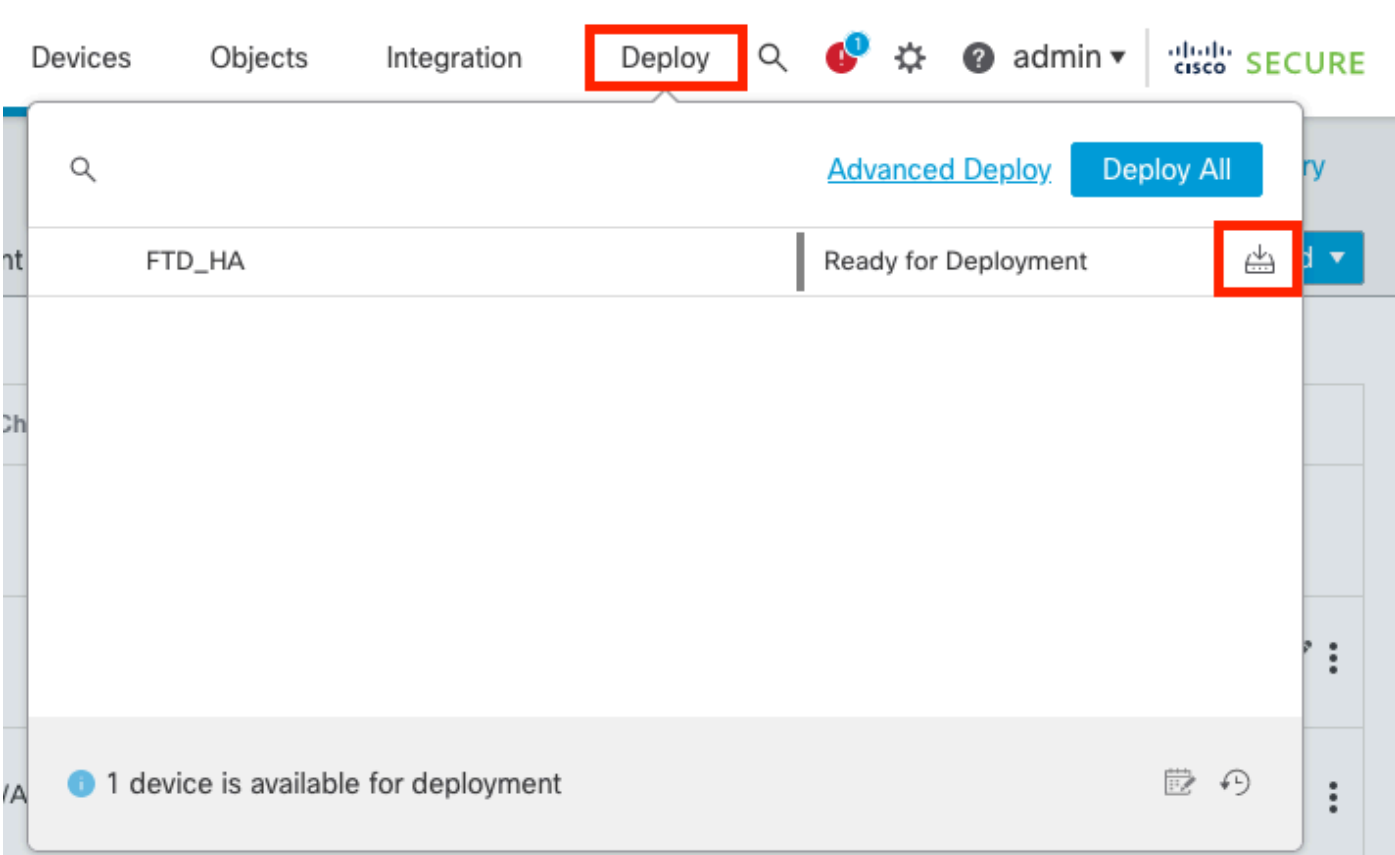

## Valider

Pour valider l'état de haute disponibilité et la mise à niveau, vous devez confirmer l'état : Principal : actif

Secondaire : en veille

Les deux sont sous la version qui a été récemment modifiée (7.2.4 dans cet exemple).

Dans l'interface utilisateur graphique de FMC, accédez à Périphériques > Gestion des • périphériques.

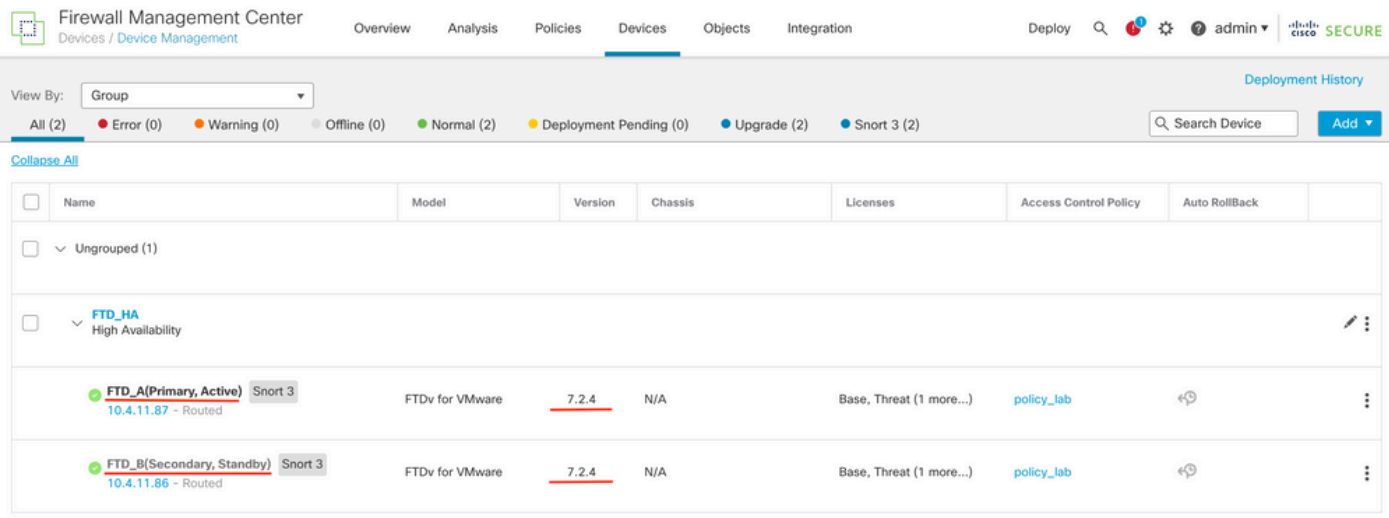

• Sur l'interférence CLI, vérifiez l'état de basculement à l'aide des commandes show failover

state et show failover pour des informations plus détaillées.

Cisco Firepower Extensible Operating System (FX-OS) v2.12.0 (build 499) Cisco Firepower Threat Defense for VMware v7.2.4 (build 165) > show failover state State **Last Failure Reason** Date/Time This host - Primary Active None Other host - Secondary Standby Ready None ====Configuration State=== ====Communication State=== Mac set > show failover Failover On Failover unit Primary Failover LAN Interface: FAILOVER\_LINK GigabitEthernet0/0 (up) Reconnect timeout 0:00:00 Unit Poll frequency 1 seconds, holdtime 15 seconds Interface Poll frequency 5 seconds, holdtime 25 seconds Interface Policy 1 Monitored Interfaces 3 of 1285 maximum MAC Address Move Notification Interval not set failover replication http Version: Ours 9.18(3)39, Mate 9.18(3)39 Serial Number: Ours 9AVLW3FSSK8, Mate 9AJJSEGJS2T Last Failover at: 19:56:41 UTC Jul 20 2023 This host: Primary - Active Active time: 181629 (sec) slot 0: ASAv hw/sw rev (/9.18(3)39) status (Up Sys) Interface INSIDE (10.10.153.1): Normal (Monitored) Interface OUTSIDE (10.20.153.1): Normal (Monitored) Interface diagnostic (0.0.0.0): Normal (Waiting) slot 1: snort rev (1.0) status (up) slot 2: diskstatus rev (1.0) status (up) Other host: Secondary - Standby Ready Active time: 2390 (sec) Interface INSIDE (10.10.153.2): Normal (Monitored) Interface OUTSIDE (10.20.153.2): Normal (Monitored) Interface diagnostic (0.0.0.0): Normal (Waiting) slot 1: snort rev (1.0) status (up) slot 2: diskstatus rev (1.0) status (up) Stateful Failover Logical Update Statistics Link : FAILOVER\_LINK GigabitEthernet0/0 (up) Stateful Obj xmit xerr rcv rerr General 29336 0 24445 0 sys cmd 24418 0 24393 0 ... Logical Update Queue Information Cur Max Total Recv 0: 0 11 25331 Xmit 0: 0 1 127887

Si les deux FTD sont sur la même version et que l'état de haute disponibilité est sain, la mise à niveau est terminée.

### À propos de cette traduction

Cisco a traduit ce document en traduction automatisée vérifiée par une personne dans le cadre d'un service mondial permettant à nos utilisateurs d'obtenir le contenu d'assistance dans leur propre langue.

Il convient cependant de noter que même la meilleure traduction automatisée ne sera pas aussi précise que celle fournie par un traducteur professionnel.